## Grower360 Invoices

Last Modified on 12/20/2022 11:09 am CST

A listing of all product Invoices can be viewed from the*Invoices* menu. This includes both paid and unpaid Invoices.

## **Search**

The *Search* field can be used to search by*Invoice #*, *Control #*, *Field* or Invoice *Status*. Using the *Search* field filters the data down by matching results.

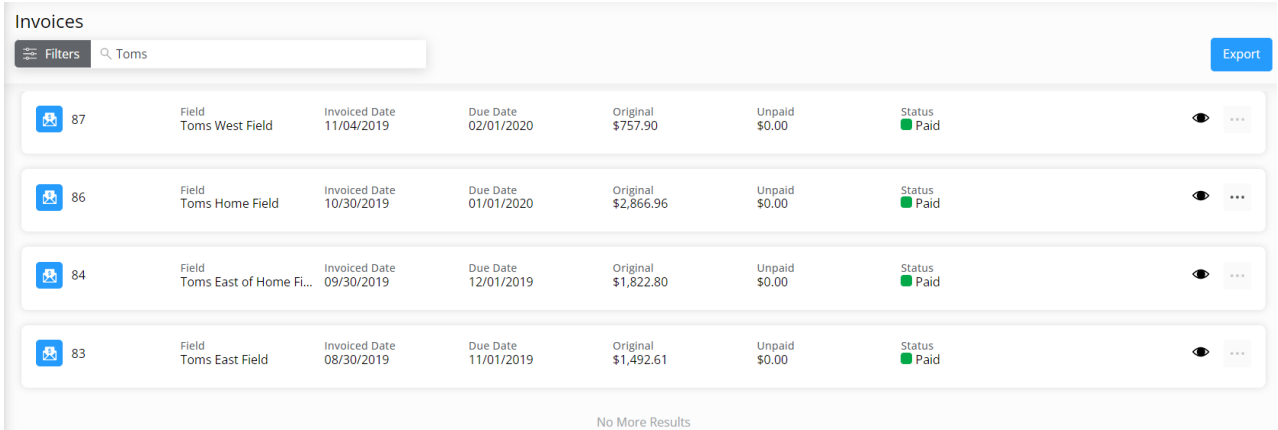

## Filter

Data can be further filtered by selecting the**Filters** icon next to the *Search* field. Filter by *Invoice Date Range* to display results for Invoices with an *Invoice Date* within the selected date range or*Due Date Range* to display Invoices with a Due Date in the specified range. The filter can be used in conjunction with the *Search* feature.

Select the **Calendar** icon and choose a date from the calendar that displays or select in the*Date Range* fields and key in the desired start and end dates. Choose **Apply Filters** when done.

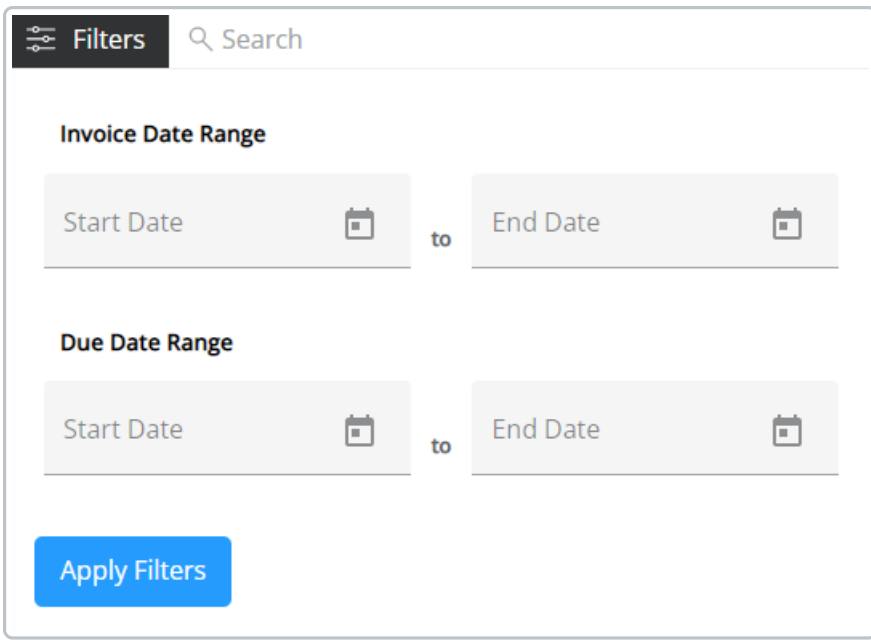

The filters selected display below the **Filters** button.

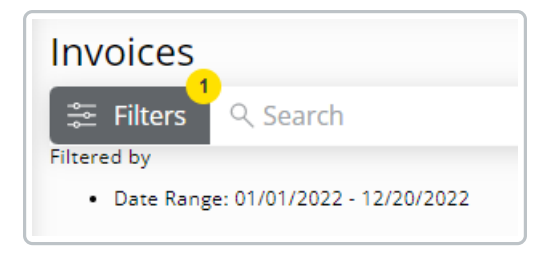

## Invoice Details

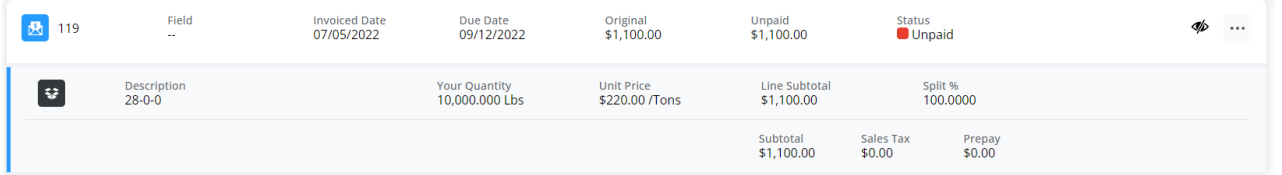

- **Invoice #** This is a unique identifying number assigned to the Invoice.
- **Field** This is the Field to which the Invoice was applied.
- **Invoice Date** This is the date listed on the Invoice. This can be the date the product was purchased or the date the Invoice was entered.
- **Due Date** This is the date payment for the Invoice is due.
- **Original** This is the original total dollar amount for the Invoice.
- **Unpaid** This is the amount of the Invoice which has not been paid.
- **Status** The *Status*indicates whether the Invoice has been *Paid* or remains*Unpaid*. **Note:** If an Invoice has been partially paid, the *Status* will be *Unpaid*.
- **View/Download** View or download a copy of the Invoice by selecting the**Ellipsis** icon. This contains

additional details such as products listed on the Invoice, account information, and Invoice comments.

**View Detail** – Select the **Eye** icon to view additional Invoice details, including products, *Unit Price* and *Quantity*, *Split%*, *Tax*, and *Prepay*.

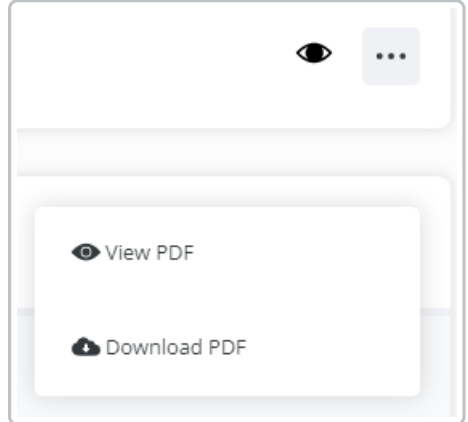